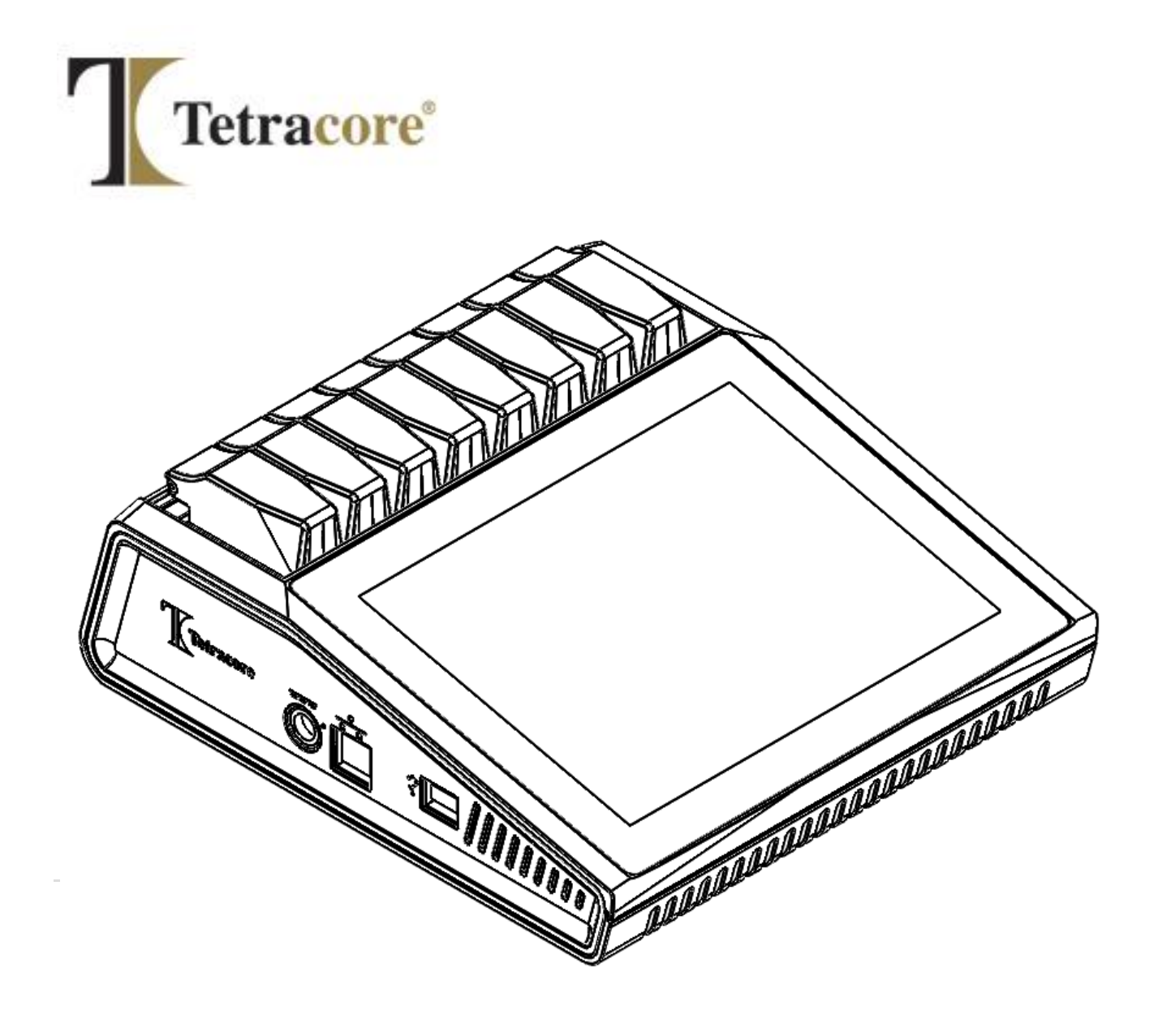

# **T-COR 8™ 빠른시작가이드**

**PLM-0591-8**

발행일**: 2023/03**

카탈로그 **#: TC-3004-001 (4** 채널**), TC-3013-001 (5** 채널**), TC-3010-001 (**자기 혼합기**)**

# 목차

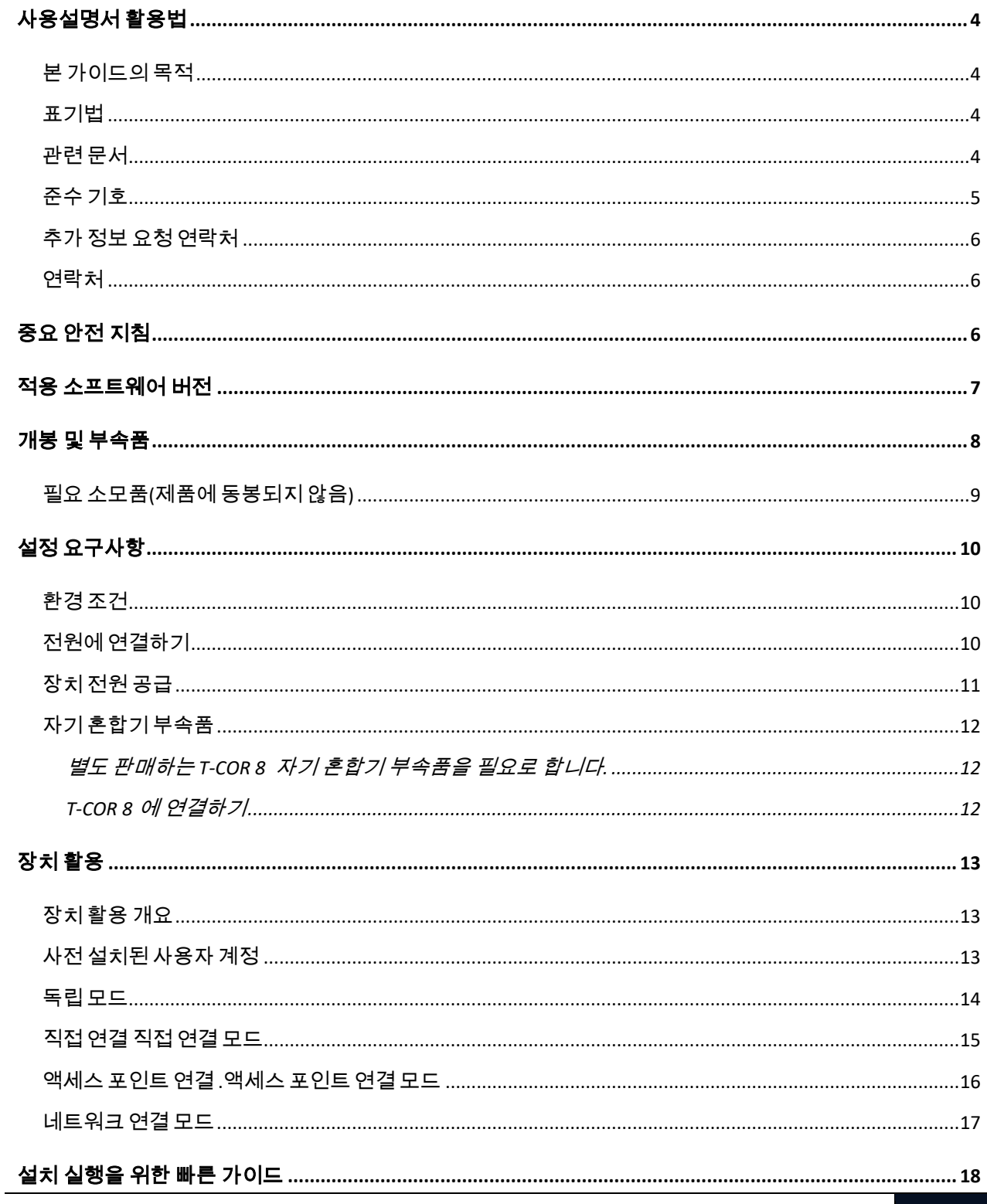

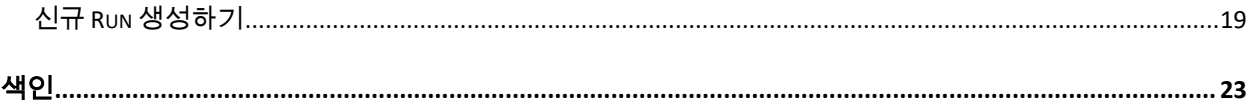

# <span id="page-3-0"></span>**사용설명서활용법**

### <span id="page-3-1"></span>본가이드의목적

Tetracore T-COR 8 빠른 시작 가이드는 *T-COR 8* 을 활용하기 위해 필요한 기본 정보를 제공합니다. 본 사용설명서는 연구를 위해 T-COR 8 장비를 사용하는 신규 및 기존 사용자들을 위해 작성되었습니다. 본 사용설명서는 사용자가 다음 내용을 이해하고 있다고 가정합니다:

- DNA/RNA 샘플 준비 및 취급에 필요한 일반 기법을 이해함.
- 구글 크롬™ 웹 브라우저를 사용할 수 있음.
- 하드드라이브, 데이터 저장, 파일 전송, 복사, 붙여넣기 등에 대한 기본 이해를 가지고 있음.

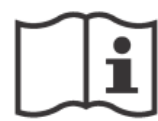

T-COR 8 을 작동하기 전에 Tetracore T-COR 8 하드웨어 설명서(PLM-0592), Tetracore T-COR 8 소프트웨어 설명서(PLM-0590)의 정보를 검토하십시오.

#### <span id="page-3-2"></span>**표기법**

본 사용설명서는 다음과 같은 표기법을 사용합니다:

- 볼드체는 라벨을 의미합니다. 즉, 페이지 제목 또는 텍스트박스를 가리킵니다.
- **[**꺾쇠괄호**]**는 버튼을 의미합니다. 예를 들자면: **[Run** 시작**]** 버튼을 누르십시오.
- 밑줄은 중요한 내용 또는 강조의 의미를 가집니다. 예를 들자면: 자료 손실을 방지하기 위하여 모든 Run 이 완료되지 전까지는 T-COR 8 을 절대 종료하지 마십시오.
- *이탤릭체*는 추가 정보에 대한 참조를 의미합니다. 예를 들자면: *물리적 안전 위해 요소*를 참조하십시오.

### <span id="page-3-3"></span>**관련문서**

다음 관련 문서의 종이 사본이 장비에 동봉되어 있습니다. 다음 관련 문서의 PDF 버전 또한 요청 시 제공 가능합니다.

T-COR 8 빠른 시작 가이드

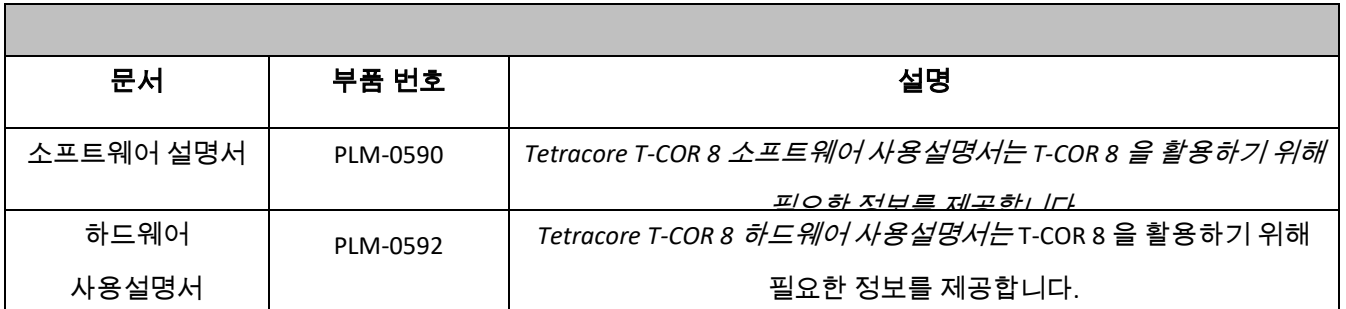

### <span id="page-4-0"></span>**준수기호**

다음 표는 T-COR 8 장치, 그 포장, 관련 문서 등에 사용될 수 있는 기호를 설명합니다.

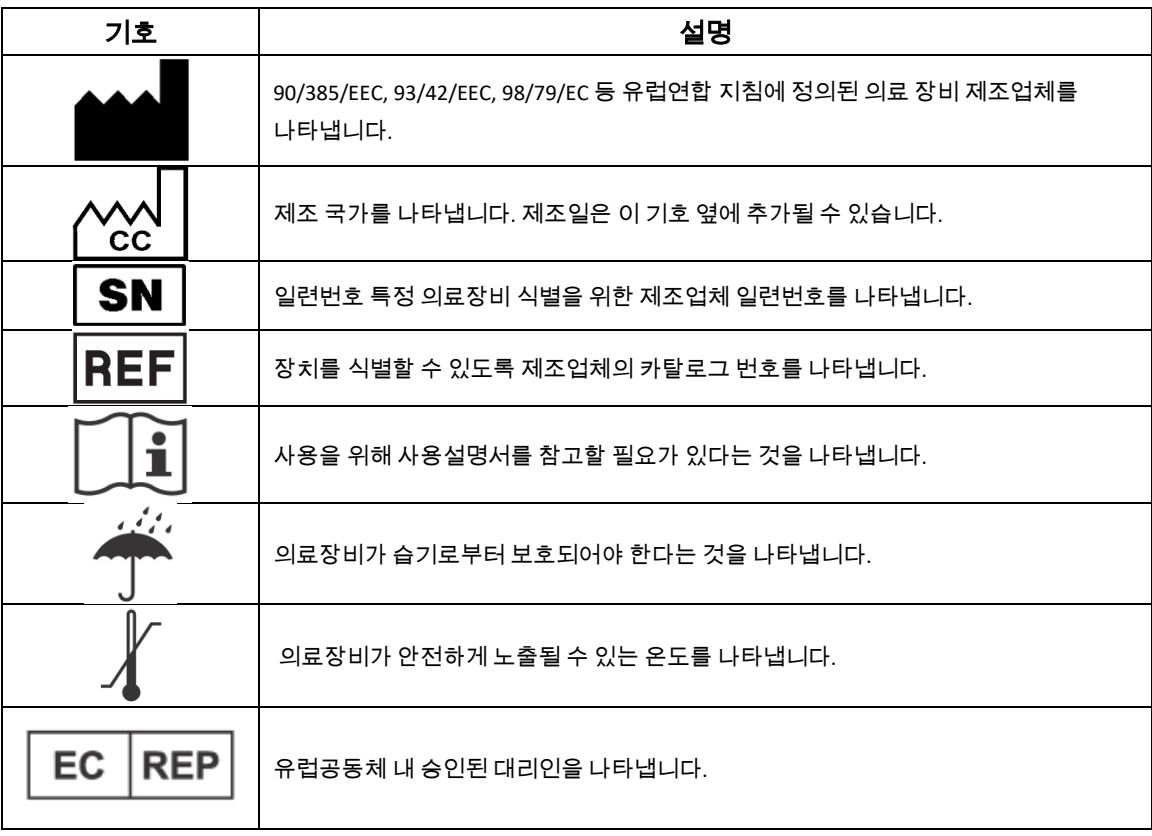

### <span id="page-5-0"></span>**추가정보요청연락처**

<span id="page-5-1"></span>**연락처**

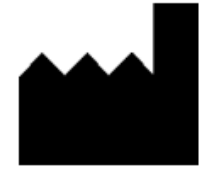

Tetracore, Inc. 전화번호: 240.268.5400 77 Upper Rock Circle 팩스: 240.268.1107 Rockville, MD 20850-3986 www.tetracore.com United States of America

Suite 600 이메일: customersupport@tetracore.com

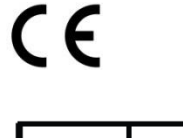

EC

**REP** 

Emergo Europe Westervoortsedijk 60 6827 AT Arnhem The Netherlands

<span id="page-5-2"></span>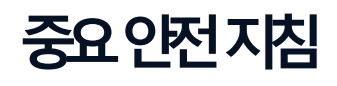

위험한 상황을 예방하고 T-COR 8 을 올바르게 사용하기 위해 항상 다음 주의사항을 따르기 바랍니다.

본 빠른 시작 가이드에는 다음 기호가 사용됩니다:

주의 - 피하지 않으면 사용자가 경미하거나 중등도의 피해를 입게 되거나 기기에 손상이 갈 수 있는 잠재적 위해 상황을 나타냅니다.

<mark>个</mark> 경고 - 피하지 않으면 중상 또는 사망을 야기할 수 있는 잠재적 위해 상황을 나타냅니다.

<u>↓</u> 주의 - T-COR 8 사용에 관계된 정보를 제공합니다. 제품을 사용하기 전 주의사항을 상세히 읽어 보십시오.

중요**!** T-COR 8 을 올바르게 사용하는 데 필요한 정보를 제공합니다.

빠른 시작 가이드

- 모든 지침을 읽어 보십시오.
- 모든 지침을 보관하십시오.
- 모든 경고를 따르십시오.
- 모든 지침을 따르십시오.

<span id="page-6-0"></span>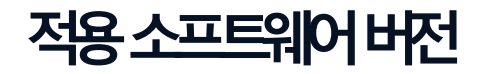

이 가이드는 Heart 소프트웨어 릴리스에 적용됩니다.

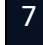

# <span id="page-7-0"></span>**개봉및부속품**

장치를 개봉하기 위해 포장 테이프를 제거하고 배송 박스 측면을 펼치십시오.

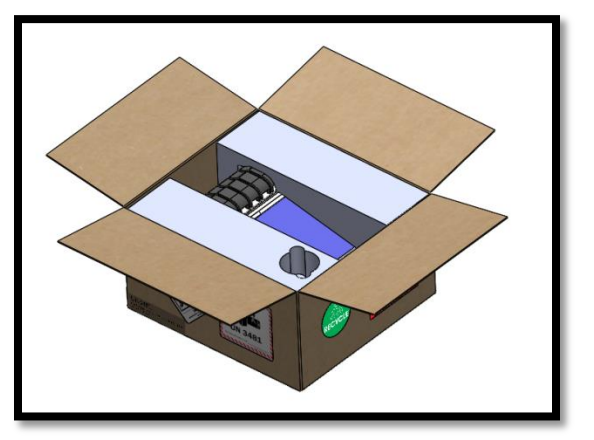

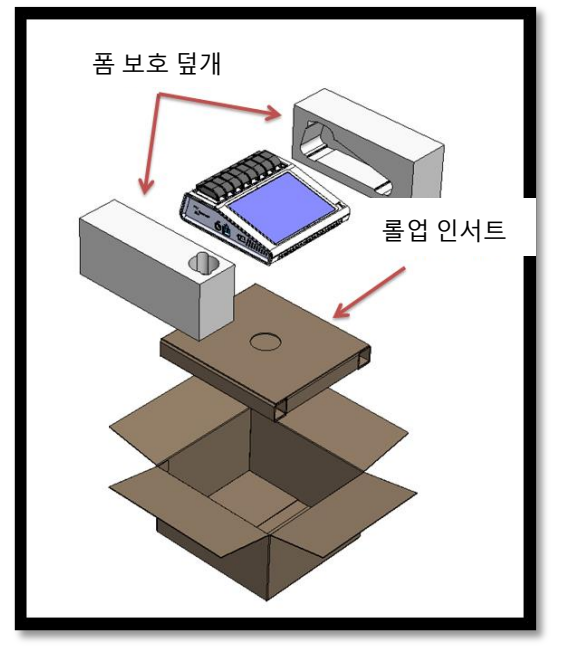

스티로폼 보호 덮개가 장치에 부착된 채로 장치를 박스에서 꺼내십시오. 박스에서 장치를 꺼낸 뒤 좌우의 스티로폼 보호 덮개를 당겨 제거하십시오. 박스에서 롤업 인서트를 꺼내십시오.

롤업 인서트의 큰 덮개를 펼쳐 부속품을 꺼내십시오.

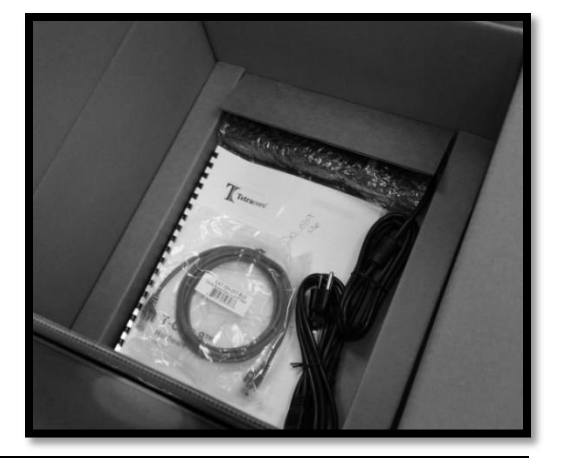

패키지에 다음 물품들이 들어있는지 확인하십시오:

- T-COR 8 장치
- AC 어댑터
- 전원 코드
- 이더넷 케이블
- 빠른 시작 가이드
- 하드웨어 사용설명서
- 소프트웨어 설명서
- C2T 랙 (x2) (선택 사항)
- T-COR 8 튜브 랙 (선택 사항)
- 자기 혼합기 (선택 사항)
- USB-A --> USB-mini 전환기 (선택 사항)

장치 또는 부속품이 없거나 손상되었을 경우 Tetracore 에 연락하십시오.

주의 USB 는 Tetracore 권장 부속품에만 사용할 수 있도록 설계되었습니다. Tetracore 가 권장하지 않은 기타 USB 부속품을 사용할 경우 T-COR 8 또는 해당 USB 부속품이 손상될 수 있습니다.

### <span id="page-8-0"></span>**필요소모품(제품에동봉되지않음)**

T-COR 8 을 사용하기 위해서는 제품에 동봉되지 않은 다음 품목이 필요합니다. 주문은 Tetracore 에 연락하시기 바랍니다.

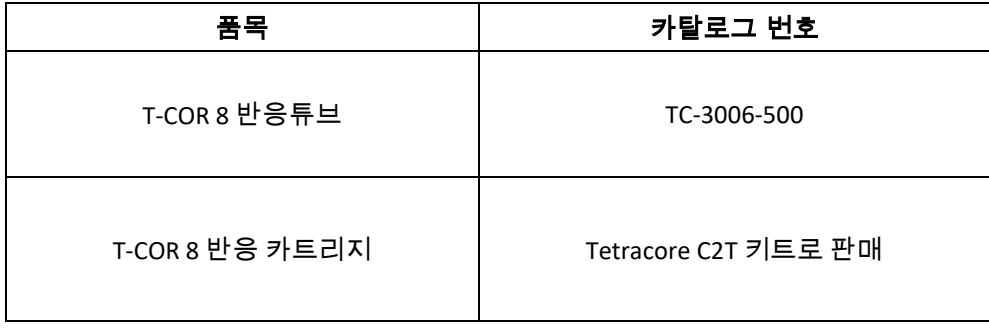

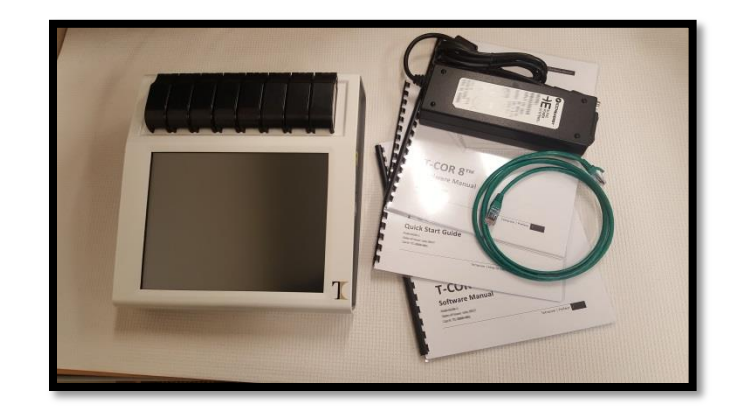

경고**:** 안전 문제 및 성능 저하를 일으킬 수 있으므로 필요 소모품을 다른 제품으로 교체하지 마십시오.

# <span id="page-9-0"></span>**설정요구사항**

<span id="page-9-1"></span>**환경조건**

경고**:** 물리적 부상 위험**.** 본 사용설명서에서 지정한 방식으로만 본 제품을 사용하십시오. 본 장비를 Tetracore 가 지정하지 않은 방법으로 사용할 시 사용자 부상 또는 장비 손상이 발생할 수 있습니다.

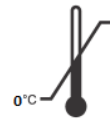

0°C (32°F)-50°C (122°F)의 조건 하에서만 사용하십시오.

최소 7 킬로그램(15 파운드)을 지지할 수 있는 평평하고 단단한 표면 위에서만 장비를 사용하십시오.

╱️ैѶ | 배기구를 막거나, 이물질을 집어넣거나, 먼지가 쌓이도록 방치하지 마십시오. 배기구 및 장애물 사이에 최소 6 인치(15.24 센티미터)의 거리를 두십시오. 기기가 작동하는 중에는 밀폐된 가방과 같이 공기의 흐름이 낮은 환경에 보관하지 마십시오. 공기의 흐름이 방해되면 장비에 손상 및/또는 화재가 발생할 수 있습니다.

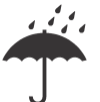

본 장치는 방수 또는 내수 기능이 없습니다. T-COR 8 을 액체로부터 멀리 보관하여 장치 손상을 방지하십시오.

#### <span id="page-9-2"></span>**전원에연결하기**

주의 본 AC 어댑터는 100-240VAC 및 47-63Hz 범위의 전원 공급만을 사용할 수 있습니다. 그러나 AC 파워 플러그 및 소켓은 국가마다 다를 수 있습니다. 호환되지 않는 코드나 코드를 올바르지 않게 전원 공급부에 연결할 경우 화재 또는 장비 손상이 발생할 수 있습니다.

주의 화재 또는 장비 손상의 위험이 있으므로 본 장비 사용시 인버터를 사용하지 마십시오.

∕ <u>∮</u>∖ 주의 화재 또는 장비 손상의 위험이 있으므로 본 장비 사용시 자동차 충전기를 사용하지 마십시오.

참고 최소 220 와트를 제공할 수 있는 주전력 전원(벽면 전원 등)만을 사용하십시오. 대부분의 표준 주전력 전원은 이 요구사항을 충족합니다.

숫 DIN 연결장치를 T-COR 8 에 연결하기 전에 전원 코드를 AC 어댑터에 연결하십시오. AC 어댑터를 T-COR 8 에 연결하려면 숫 DIN 연결장치의 홈을 장치의 카렛 표시에 정렬시킨 뒤 암 DIN 연결부에 삽입하십시오. 안전하게 전원 연결을 해제하기 위해서는 AC 어댑터의 숫 DIN 연결장치를 장치의 암 DIN 연결부로부터 빼내십시오.

 참고 AC 어탭터를 T-COR 8 에서 제거할 때는 전선이 아닌 연결부를 단단히 잡고 비틀지 않으며 부드럽게 빼내어 전선 및/또는 연결부 손상을 방지하십시오.

#### <span id="page-10-0"></span>**장치전원공급**

전원 버튼을 눌러 장치를 켜거나 끄십시오. 장치가 켜져 있을 때는 버튼을 둘러싼 LED 등에 불이 들어옵니다. 장치가 꺼져 있을 때는 LED 등도 같이 꺼집니다.

 참고 자료 손실을 방지하기 위하여 모든 Run 에 "Run 완료" 메시지가 표시되지 전까지는 T-COR 8 을 절대 종료하지 마십시오.

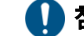

참고 장치를 끈 다음에 다시 켜기 전 최소 15 초 동안 기다리시기 바랍니다.

### <span id="page-11-0"></span>**자기혼합기부속품**

<span id="page-11-1"></span>별도판매하는T-COR 8 자기혼합기부속품을필요로합니다.

#### <span id="page-11-2"></span>**T-COR 8 에연결하기**

자기 혼합기를 사용한 분석을 실행하기 위해서는 다음 절차를 따라야 합니다.

- 1. T-COR 8 의 전원을 끈다.
- 2. USB 코드를 식별한다: 혼합기와 동봉된 Type-A -->Type-B Mini(5 핀) 플러그.
- 3. USB 케이블의 Male Type-B Mini (5 핀) 끝을 마그네틱 믹서에 연결합니다.
- 4. USB 케이블의 TypeA 연결플러그를 T-COR 8 에 연결한다.

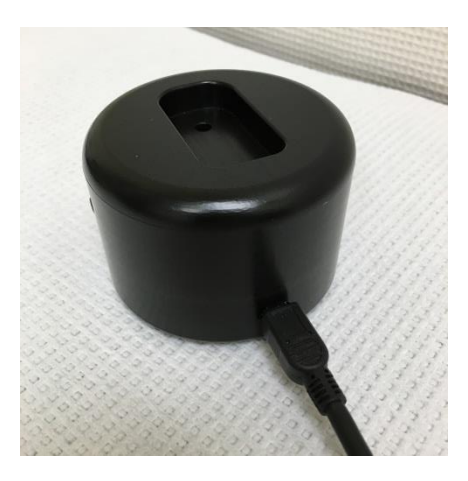

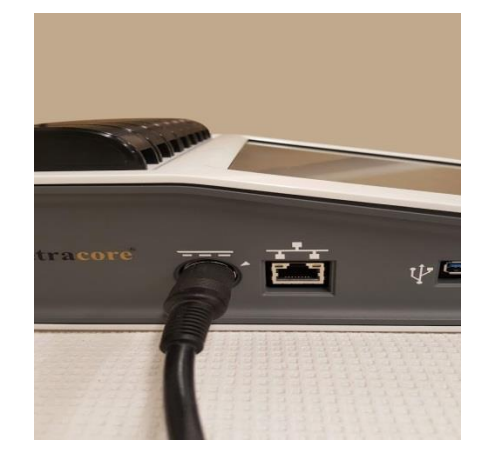

5. T-COR 8 의 전원을 켠다.

참고 자기 혼합기를 켜기 전에 반드시 T-COR 8 에 연결하여야 합니다.

참고 자기 혼합기를 켠 뒤 약 20 초간 소리가 재생됩니다.

 주의 자기 혼합기는 T-COR 8 전용입니다. 다른 장치와 본 혼합기를 사용하면 장비 손상이 발생할 수 있습니다.

<span id="page-12-0"></span>**장치활용**

#### <span id="page-12-1"></span>**장치활용개요**

T-COR 8 장치는 다음 네 가지 방법으로 사용 가능합니다.

- 1. 독립 모드
- 2. 직접 연결 모드
- 3. 액세스 포인트 연결 모드
- 4. 네트워크 연결 모드

독립모드에서는 T-COR 8 터치 스크린이 사용되며 컴퓨터와 같은 외부 장치가 필요하지 않습니다. 직접 연결 모드에서는 구글 크롬™ 웹 브라우저를 가진 외부 장치(운영체계 무관) 및 이더넷 케이블이 필요합니다. 액세스 포인트 연결 모드는 구글 크롬™ 웹 브라우저가 설치된 무선 지원 외부 장치 (운영체계 무관) 가 필요합니다. 네트워크 연결 모드에서는 구글 크롬™ 웹 브라우저가 설치된 외부 장치 및 유선 또는 무선 네트워크 (운영체계 무관)가 필요합니다.

참고 장치 액세스에는 인터넷 연결이 필요하지 않습니다.

### <span id="page-12-2"></span>**사전설치된사용자계정**

T-COR 8 에는 *사용자* 및 *관리자* 등 사용자 계정 2 개가 사전 설치되어 있습니다. *사용자* 계정은 기사 역할이 배정되어 있으며 *관리자*에는 관리자 역할이 배정되어 있습니다. T-COR 8 을 기본 포장에서 꺼낸 상태에서는 사용자 및 관리자 계정 로그인에 비밀번호가 필요하지 않습니다. 비밀번호는 변경할 수 있습니다. 추가 정보는 Tetracore T-COR 8 소프트웨어 사용설명서의 *사용자 관리*를 참조하십시오.

#### <span id="page-13-0"></span>**독립모드**

독립 모드에서는 데이터를 설정 및 조회하는 데 컴퓨터와 같은 외부 장치가 필요하지 않습니다. 독립 모드에서는 장치 이동을 가능하게 합니다. T-COR 8 에는 필요시 화면에 키보드를 표시하여 활용할 수 있씁니다. 독립 모드에서는 30 초가 지나면 화면이 자동으로 어두워지도록 타이머가 설정되어 있습니다(배터리로 가동중일 떄만). 화면을 터치하면 화면을 다시 밝게 할 수 있습니다. 독립 모드에서는 외부 장치에서 구글 크롬™을 통해 사용하여야 하는보고서**,** 온도 그래프**,** 터치스크린 보정**,** 라이센스 페이지**,**  압축파일 직접 다운로드 기능을 제외한 모든 소프트웨어 기능을 사용할 수 있습니다.

1. 장치를 건조하고 평평한 표면에 놓으십시오.

주의 배기구 입구를 6 인치(15.24 센티미터) 이상 막거나, 이물질을 집어넣거나, 먼지가 쌓이도록 방치하지 마십시오. 기기가 작동하는 중에는 밀폐 가방과 같이 공기의 흐름이 낮은 환경에 보관하지 마십시오. 공기의 흐름이 방해되면 장비에 손상 및/또는 화재가 발생할 수 있습니다.

2. 오른쪽 패널에 위치한 전원 스위치를 눌러 장치를 켜십시오. 장치가 켜져 있을 때는 버튼을 둘러싼 LED 등에 불이 들어옵니다.

참고 LED 등에 불이 들어오지 않으면 배터리가 완전히 방전된 상태입니다. 이 경우에는 다음을 시도해 보십시오:

- 1. 전원 스위치를 다시 눌러 장치를 끄십시오. 전원 스위치 버튼이 이를 둘러싼 바깥고리에 걸리지 않았는지 확인하십시오.
- 2. 숫 DIN 연결장치를 T-COR 8 에 연결하기 전에 전원 코드를 AC 어댑터에 연결하십시오.
- 3. 숫 DIN 연결장치의 홈을 장치의 카렛 표시에 정렬시킨 뒤 암 DIN 연결부에 삽입하십시오.
- 4. 장치를 다시 켜기 전에 15 초간 기다리십시오.
- 5. 전원 스위치를 다시 눌러 장치를 켜십시오.

3. 장치를 다시 사용할 수 있습니다.

#### <span id="page-14-0"></span>**직접연결직접연결모드**

직접 연결 모드를 사용하면 이더넷 케이블을 사용하여 T-COR 8 을 컴퓨터에 연결해 장치 터치스크린 대신 컴퓨터에서 소프트웨어를 사용할 수 있습니다. 요구사항으로는 컴퓨터에 구글 크롬™이 설치되어 있어야 T-COR 8 소프트웨어를 사용할 수 있습니다.

직접 연결 모드를 사용하면 모든 소프트웨어 기능을 사용할 수 있습니다. 직접 연결 모드에서 소프트웨어에 액세스하려면 다음과 같이 하십시오.

1. 장치를 건조하고 평평한 표면에 놓으십시오.

주의 배기구를 막거나, 이물질을 집어넣거나, 먼지가 쌓이도록 방치하지 마십시오. 환기구와 잠재적인 장애물 사이에 최소 15.24cm(6 인치)의 간격을 두십시오. 기기가 작동하는 중에는 밀폐 가방과 같이 공기의 흐름이 낮은 환경에 보관하지 마십시오. 공기의 흐름이 방해되면 장비에 손상 및/또는 화재가 발생할 수 있습니다.

- 2. 이더넷 케이블 한쪽을 데스크톱이나 노트북 컴퓨터의 이더넷 포트에 연결하십시오. 이더넷 케이블의 다른쪽을 장치 왼쪽면 패널에 위치한 이더넷 포트에 연결하십시오.
- 3. 오른쪽 패널에 위치한 전원 스위치를 눌러 장치를 켜십시오. 장치가 켜져 있을 때는 버튼을 둘러싼 LED 등에 불이 들어옵니다.

참고 LED 등에 불이 들어오지 않으면 배터리가 완전히 방전된 상태입니다. 이 경우에는 다음을 시도해 보십시오:

- 1. 전원 스위치를 다시 눌러 장치를 끄십시오. 전원 스위치 버튼이 이를 둘러싼 바깥고리에 걸리지 않았는지 확인하십시오.
- 2. 숫 DIN 연결장치를 T-COR 8 에 연결하기 전에 전원 코드를 AC 어댑터에 연결하십시오.
- 3. 숫 DIN 연결장치의 홈을 장치의 카렛 표시에 정렬시킨 뒤 암 DIN 연결부에 삽입하십시오.
- 4. 장치를 다시 켜기 전에 15 초간 기다리십시오.
- 5. 전원 스위치를 다시 눌러 장치를 켜십시오.
- 4. 터치스크린에서 로그인하고 메뉴-> 무선 및 네트워크-> 이더넷 설정으로 이동하여 직접 연결 모드가 "켜짐"인지 확인하십시오. 터치스크린 오른쪽 하단에 기기의 IP 주소가 나타날 때까지 기다리십시오.
- 5. 연결된 컴퓨터에서 구글 크롬™ 웹 브라우저를 여십시오.
- 6. 브라우저 주소창에 IP 주소를 입력하십시오.

참고 **:** 이더넷 케이블을 통해 컴퓨터에 직접 연결할 경우 IP 주소는 항상 192.168.8.2 입니다.

7. 장치를 다시 사용할 수 있습니다.

#### <span id="page-15-0"></span>**액세스포인트연결.액세스포인트연결모드**

액세스 포인트 모드를 사용하면 사용자가 전화기나 노트북과 같은 무선 클라이언트 장치에서 T-COR 8 소프트웨어에 액세스할 수 있습니다. T-COR 8 소프트웨어에 액세스하려면 클라이언트 장치에 구글 크롬™이 설치되어 있어야 합니다. 액세스 포인트 모드를 사용하면 모든 소프트웨어 기능을 사용할 수 있습니다. 액세스 포인트 모드에서 소프트웨어에 액세스하려면 다음과 같이 하십시오.

1. 장치를 건조하고 평평한 표면에 놓으십시오.

주의 배기구를 막거나, 이물질을 집어넣거나, 먼지가 쌓이도록 방치하지 마십시오. 배기구 및 장애물 사이에 최소 6 인치(15.24 센티미터)의 거리를 두십시오. 기기가 작동하는 중에는 밀폐 가방과 같이 공기의 흐름이 낮은 환경에 보관하지 마십시오. 공기의 흐름이 방해되면 장비에 손상 및/또는 화재가 발생할 수 있습니다.

**2.** 이더넷 케이블 오른쪽 패널에 있는 전원 스위치를 눌러 장치를 켜십시오. 장치가 켜져 있을 때는 버튼을 둘러싼 LED 등에 불이 들어옵니다.

참고 LED 등에 불이 들어오지 않으면 배터리가 완전히 방전된 상태입니다. 이 경우에는 다음을 시도해 보십시오:

- 1. 전원 스위치를 다시 눌러 장치를 끄십시오. 전원 스위치 버튼이 이를 둘러싼 바깥고리에 걸리지 않았는지 확인하십시오.
- 2. 숫 DIN 연결장치를 T-COR 8 에 연결하기 전에 전원 코드를 AC 어댑터에 연결하십시오.
- 3. 숫 DIN 연결장치의 홈을 장치의 카렛 표시에 정렬시킨 뒤 암 DIN 연결부에 삽입하십시오.
- 4. 장치를 다시 켜기 전에 15 초간 기다리십시오.
- 5. 전원 스위치를 다시 눌러 장치를 켜십시오.
- 3. 터치스크린에서 로그인하여 메뉴 -> 무선 및 네트워크 -> AP 모드로 전환하십시오.
- 4. 클라이언트 장치를 사용하여 새로운 개방형 무선 네트워크에 연결하십시오. SSID 는 장치의 일련 번호입니다. 현재 무선 보안은 선택 사항이 아닙니다. 클라이언트 장치에서 구글 크롬 ™ 웹 브라우저를 여십시오.
- 5. 브라우저 주소창에 T-COR 8 장치의 무선 IP 주소를 입력하십시오.

참고**:** 액세스 포인트 모드를 통해 컴퓨터에 직접 연결할 경우 IP 주소는 항상 192.168.8.3 입니다.

6. 장치를 다시 사용할 수 있습니다.

#### <span id="page-16-0"></span>네트워크 연결 모드

네트워크 연결 모드에서는 유선 또는 무선 네트워크를 통해 원격으로 T-COR 8 접근 통제 및 데이터 분석을 실행할 수 있습니다. 장치에 접속하기 위해서는 구글 크롬™이 설치된 외부 장치가 T-COR 8 과 같은 네트워크에 연결되어 있어야 합니다. 네트워크 연결이 성공하면 T-COR 8 에 배정된 IP 주소가 터치스크린 우하단에 표시됩니다. 브라우저를 열고 주소창에 해당 IP 주소를 입력하십시오. 네트워크 연결 모드를 사용하면 모든 소프트웨어 기능을 사용할 수 있습니다.

1. 장치를 건조하고 평평한 표면에 놓으십시오.

주의 배기구 입구를 6 인치(15.24 센티미터) 이상 막거나, 이물질을 집어넣거나, 먼지가 쌓이도록 방치하지 마십시오. 기기가 작동하는 중에는 밀폐 가방과 같이 공기의 흐름이 낮은 환경에 보관하지 마십시오. 공기의 흐름이 방해되면 장비에 손상 및/또는 화재가 발생할 수 있습니다.

#### T-COR 8 빠른 시작 가이드

- 2. 오른쪽 패널에 위치한 전원 스위치를 눌러 장치를 켜십시오. 장치가 켜져 있을 때는 버튼을 둘러싼 LED 등에 불이 들어옵니다.
- 3. 이더넷 케이블 또는 Wifi 를 사용하여 네트워크에 연결하기:
	- a. 이더넷 케이블: 이더넷 케이블 한쪽을 인터넷 접속 포인트에 연결하십시오(예: 모뎀 또는 벽면 이더넷 포트). 이더넷 케이블의 다른쪽을 장치 왼쪽면 패널에 위치한 이더넷 포트에 연결하십시오.
	- b. Wi-Fi: 소프트웨어 디스플레이 화면 우하단에 위치한 **[**메뉴**]** 버튼을 누르십시오. 화면의 **[Wifi** 및 네트워크**]** 버튼을 누르십시오. [재스캔]을 눌러 사용할 무선 네트워크를 검색하십시오. 연결할 기본 네트워크를 선택하십시오.
- 4. 동일한 네트워크에 연결된 컴퓨터에서 구글 크롬™ 웹 브라우저를 여십시오.
- 5. 브라우저 주소창에 IP 주소를 입력하십시오.

참고 장치의 IP 주소는 터치스크린 화면의 우하단에 표시됩니다.

6. 장치를 다시 사용할 수 있습니다.

# <span id="page-17-0"></span>설치실행을위한빠른가이드

아래 지침은 기본 개요입니다. 각 화면 및 그 기능에 대한 상제 정보는 *T-COR 8* 소프트웨어 사용설명서를 참조하십시오.

<span id="page-18-0"></span>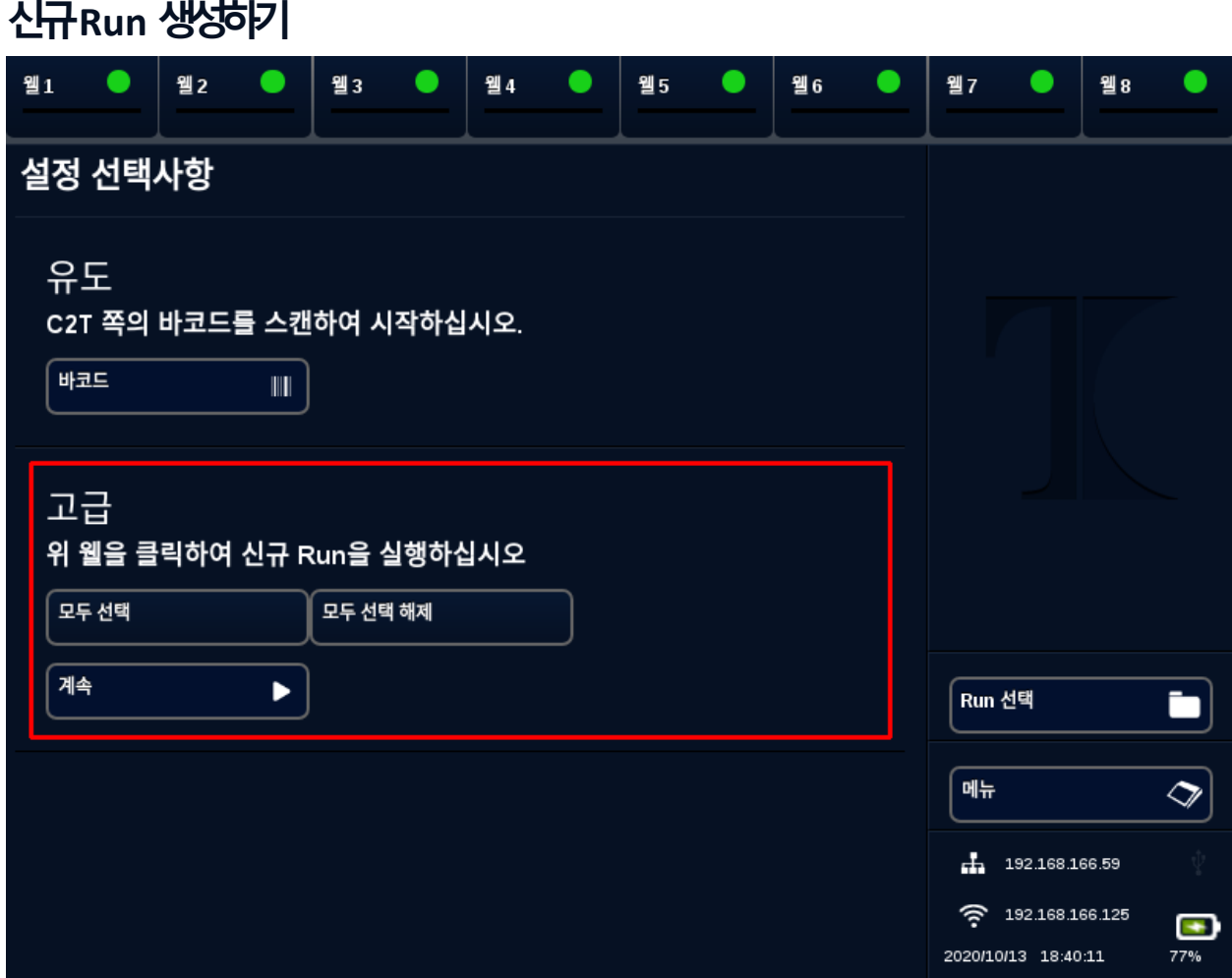

- 1. T-COR 8 에 로그인합니다.
- 2. [메뉴]를 열고 [신규 Run]을 선택하십시오.
- 3. 해당 웰 헤더를 하이라이트하여 사용할 웰을 선택하십시오. 강조 표시된 웰 헤더에는 녹색 원이 표시됩니다. [모두 선택]은 사용 가능한 모든 웰을 선택합니다. [모두 선택 해제]는 현재 사용하지 않는 모든 웰을 해제합니다.

참고 웰이 실행중인 경우 해당 웰은 적색 바로 하이라이트됩니다. 해당 웰은 현재 Run 이 완전히 완료되기 전까지 사용할 수 없습니다.

4. **[**계속**]**을 선택하여 신규 **Run** 요약 페이지로 이동합니다.

T-COR 8 빠른 시작 가이드

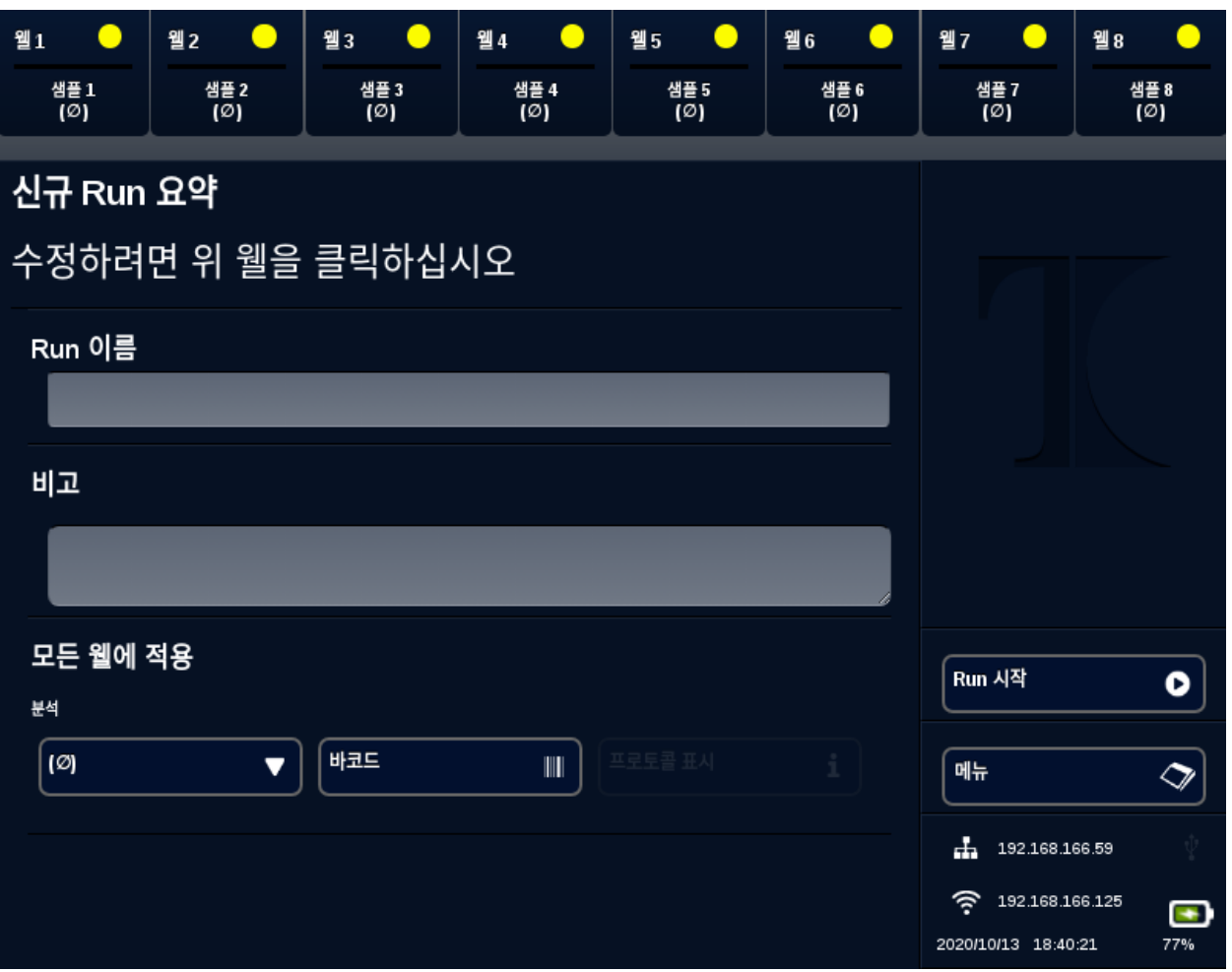

- 5. Run 이름을 입력하십시오 (선택사항). 비고를 입력하십시오 (선택 사항). Run 이 시작된 이후에 이를 변경할 수 있으나, Run 이 완료되면 변경할 수 없습니다.
- 6. 분석 아래 확장 메뉴에서 해당 Run 에 사용할 분석을 선택합니다. 각 웰에 서로 다른 분석을 배정할 수 있습니다(7 단계 참조).

참고 분석은 정의된 상태여야 합니다. 분석이 나열되어 있지 않을 경우 신규 Run 을 생성하기 전 분석을 생성하십시오(*에디터* 참조) 이는 관리자 및 실험실 디렉터만이 사용할 수 있습니다.

7. 분석을 2 개 이상 실행할 경우 노란색 원이 있는 웰 헤더를 선택하십시오.

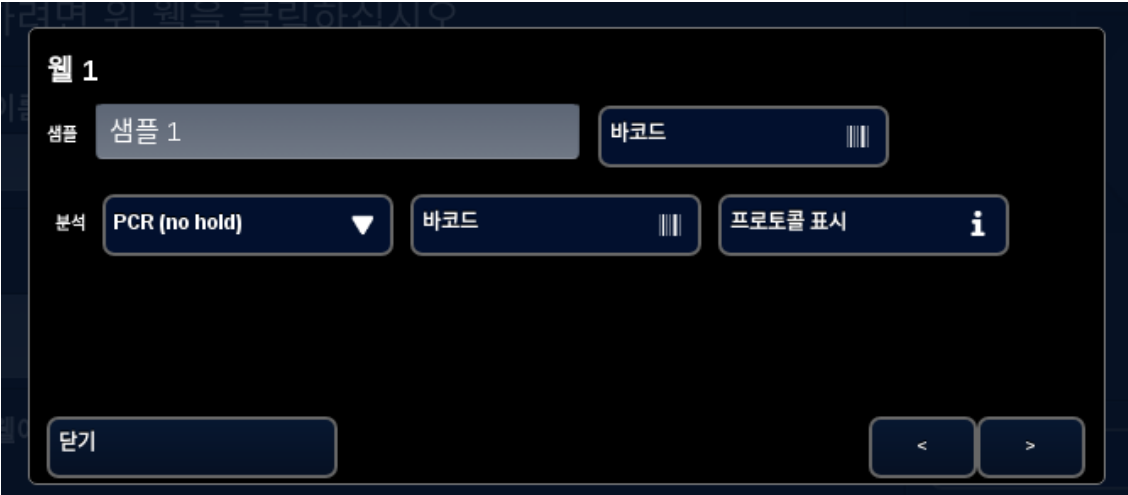

샘플 이름을 입력하고 분석 옆의 확장 메뉴에서 분석을 선택합니다. 가능할 경우 분석 헤더 옆의 **[**바코드**]** 버튼을 눌러 분석을 스캔할 수 있습니다. **[**닫기**]**를 눌러 저장 후 창을 닫으십시오. 8. Run 에 사용될 각 웰에 대해 필요한 만큼 7 단계를 반복하십시오.

참고 분석 바코드가 있을 경우, 장치 오른쪽 패널에 위치한 바코드 판독기를 사용하여 정보를 장치에 스캔하십시오. 바코드 판독기를 시작하기 위해 해당 **[**바코드**]** 버튼을 누르십시오. 바코드를 스캐너로부터 약 3 인치(7.62 센티미터) 떨어진 곳에 두십시오. 10 초 동안 판독값이 없으면 바코드 스캐너 작동이 중지됩니다.

경고**:** 레이저 방사선**:** 클래스 **2** 레이저 제품**.** 바코드 빔을 바라보지 마십시오. 레이저를 다른 사람, 반사도가 높은 표면, 기타 지정된 용도가 아닌 물체에 쏘지 마십시오.

9. **[Run** 시작**]** 버튼을 누르십시오.

Run 이 시작된 이후에는 소프트웨어가 결과 표 또는 그래프를 자동으로 표시합니다. 특정 그래프 [Graph] 채널 (관리자, Directors 및 Molecular Directors 에게만 사용 가능) 을 선택하여 데이터를 보거나 분석할 수도 있습니다. **[Run** 정보**]** 아래에 Run 이 진행중으로 표시될 경우 **Run** 이름**,** 비고**,** 샘플 정보를 변경할 수 있습니다. Run 이 완료되면 사용자는 **Run** 이름**,** 비고**,** 샘플 정보를 변경할 수 없습니다. Run 이 실행중일 때 과거 Run 내용을 볼 수 있습니다.

# <span id="page-22-0"></span>색인

# A  $\mathbf{L}$ 경  $\overline{z}$  $ZI$  $L$ 年 年 10  $E$  $\neq$  $\pmb{\not}$  $H \mid$  $\mathcal{A}$

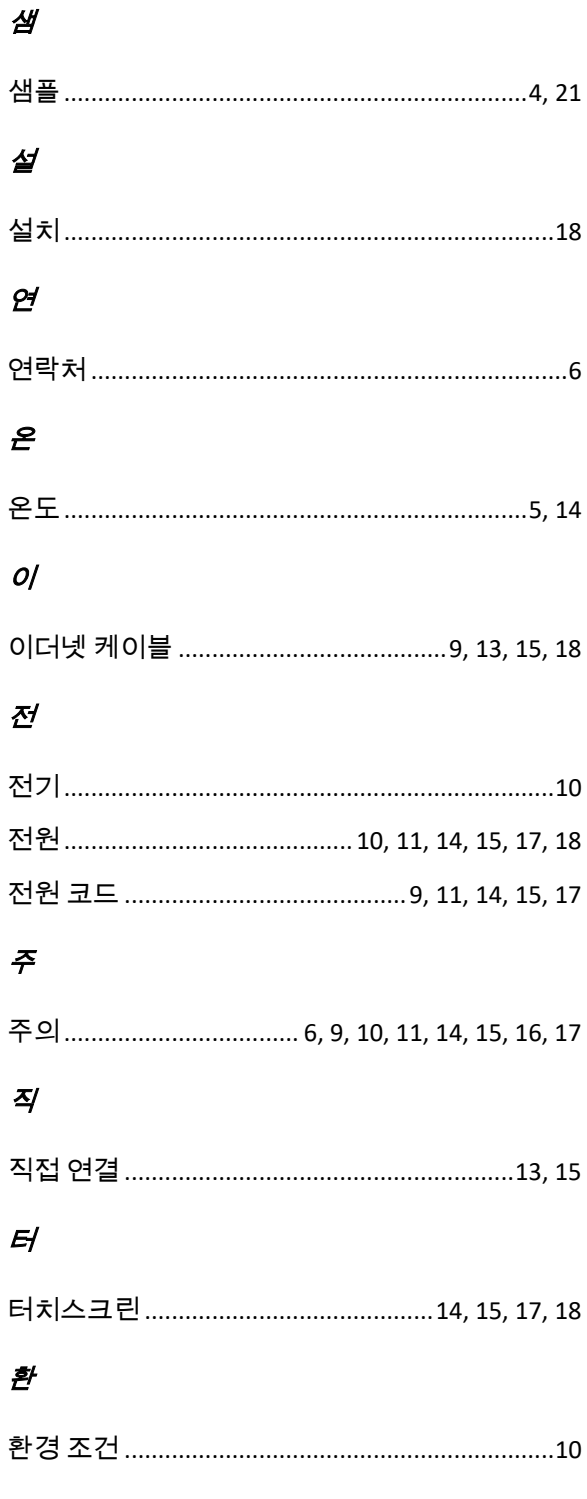

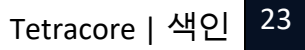

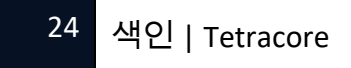